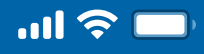

### User Guide

## How to Create New Recovery QR Code via Woori WON Cambodia

Open Woori WON Cambodia App Step 1

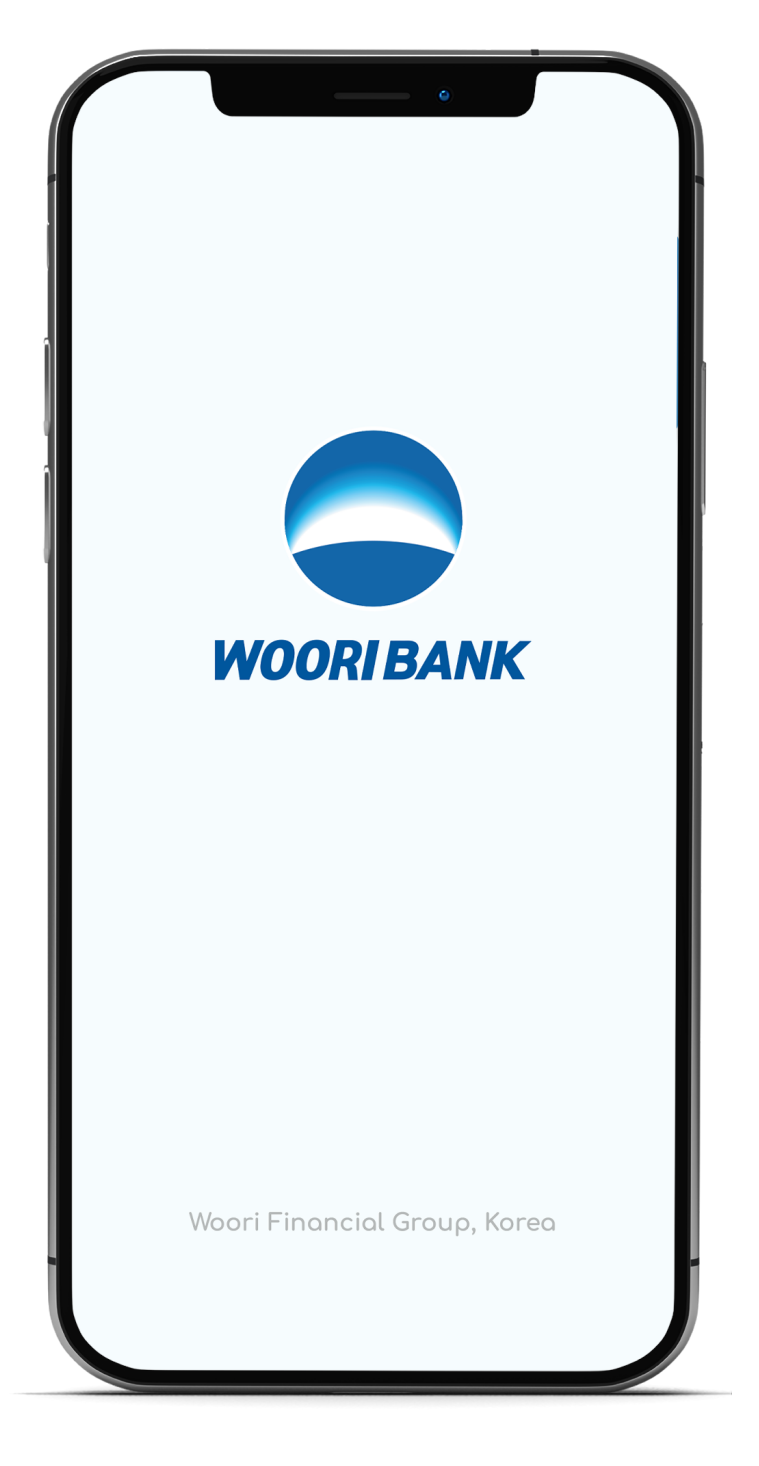

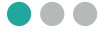

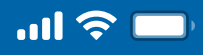

### User Guide

# How to Create New Recovery QR Code via Woori WON Cambodia

Select "Self-Services" Step 2

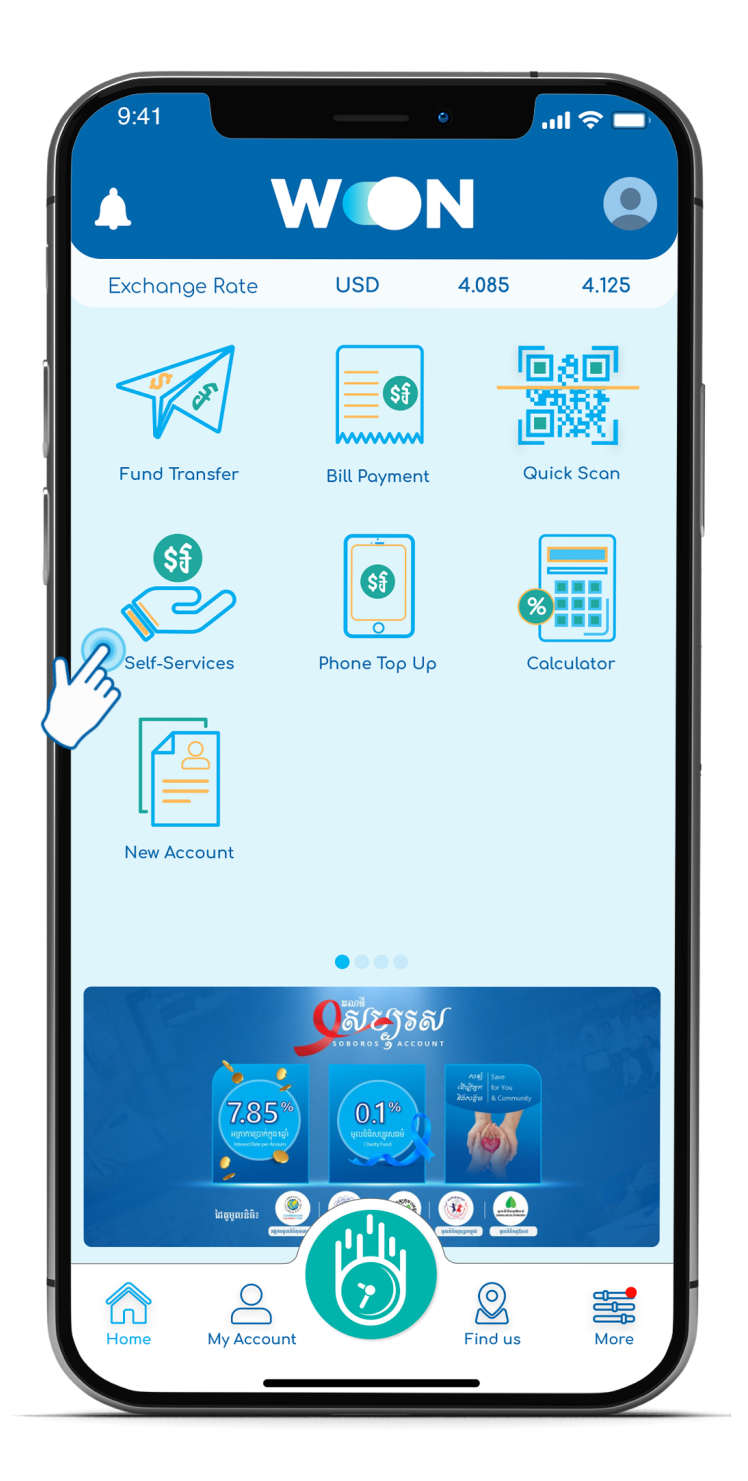

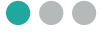

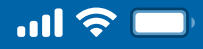

### User Guide

## How to Create New Recovery QR Code via Woori WON Cambodia

Enter 4 digits PIN Step 3

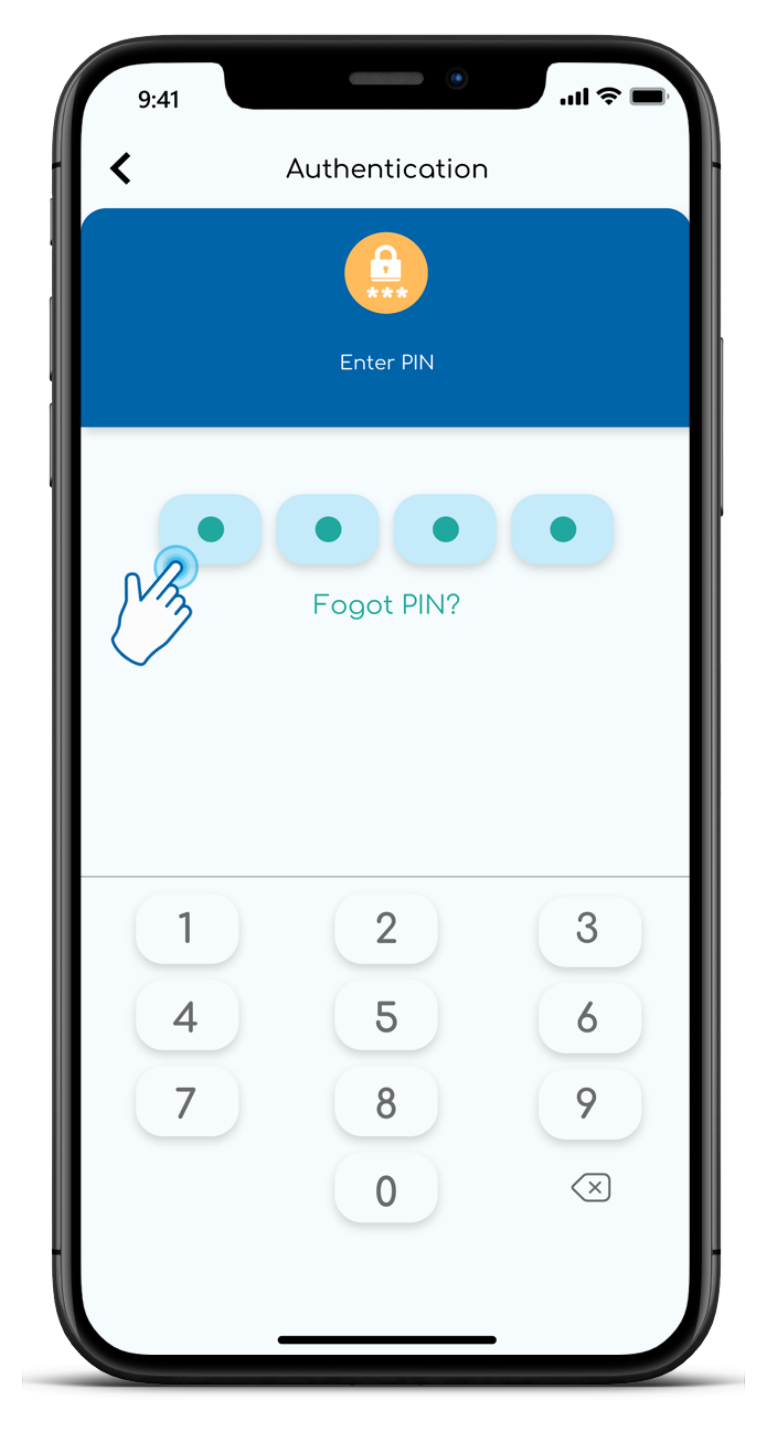

 $\bullet\bullet$ 

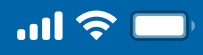

### User Guide

## How to Create New Recovery QR Code via Woori WON Cambodia

Select "Bakong Wallet Service" Step 4

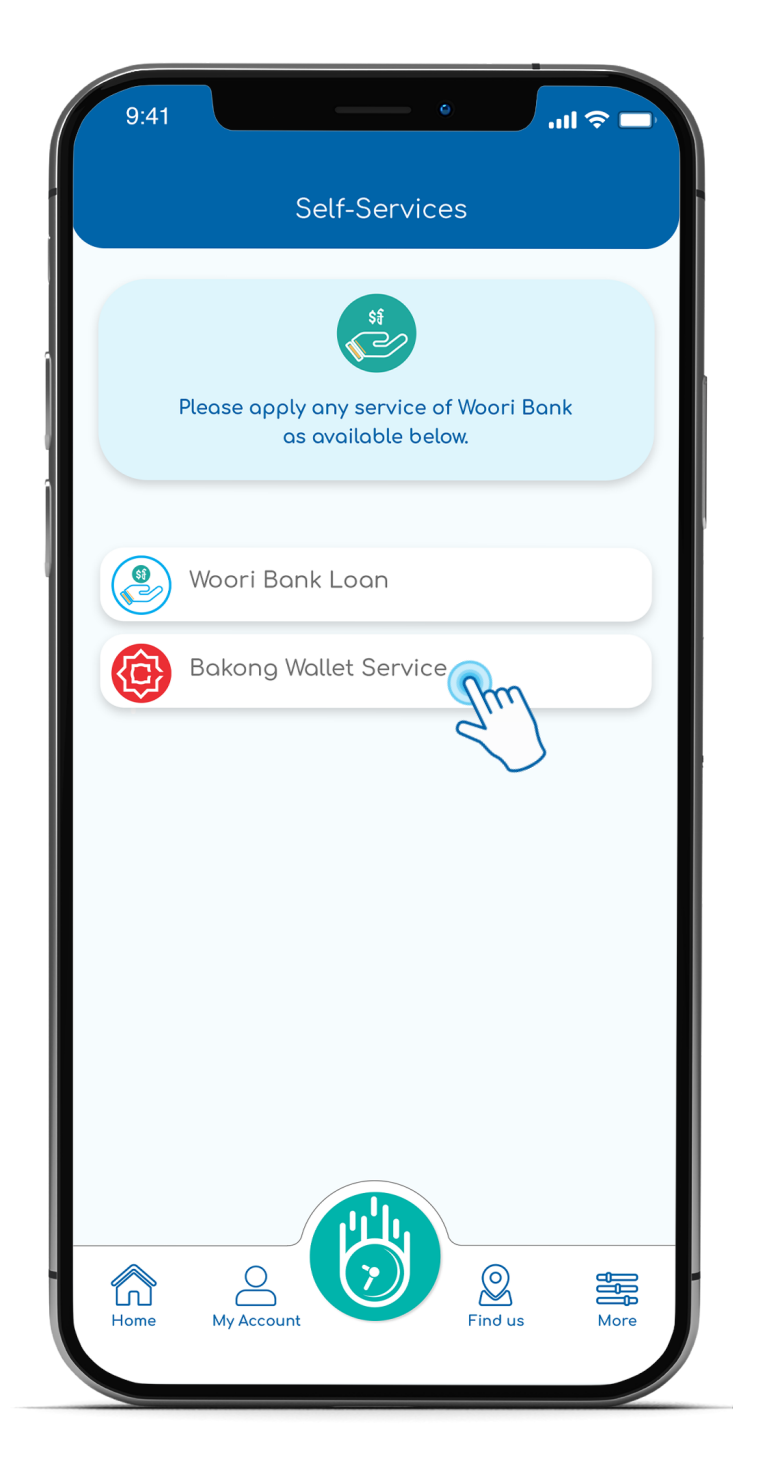

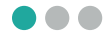

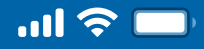

### User Guide

## How to Create New Recovery QR Code via Woori WON Cambodia

Step 5

Select "Create New Recovery QR Code"

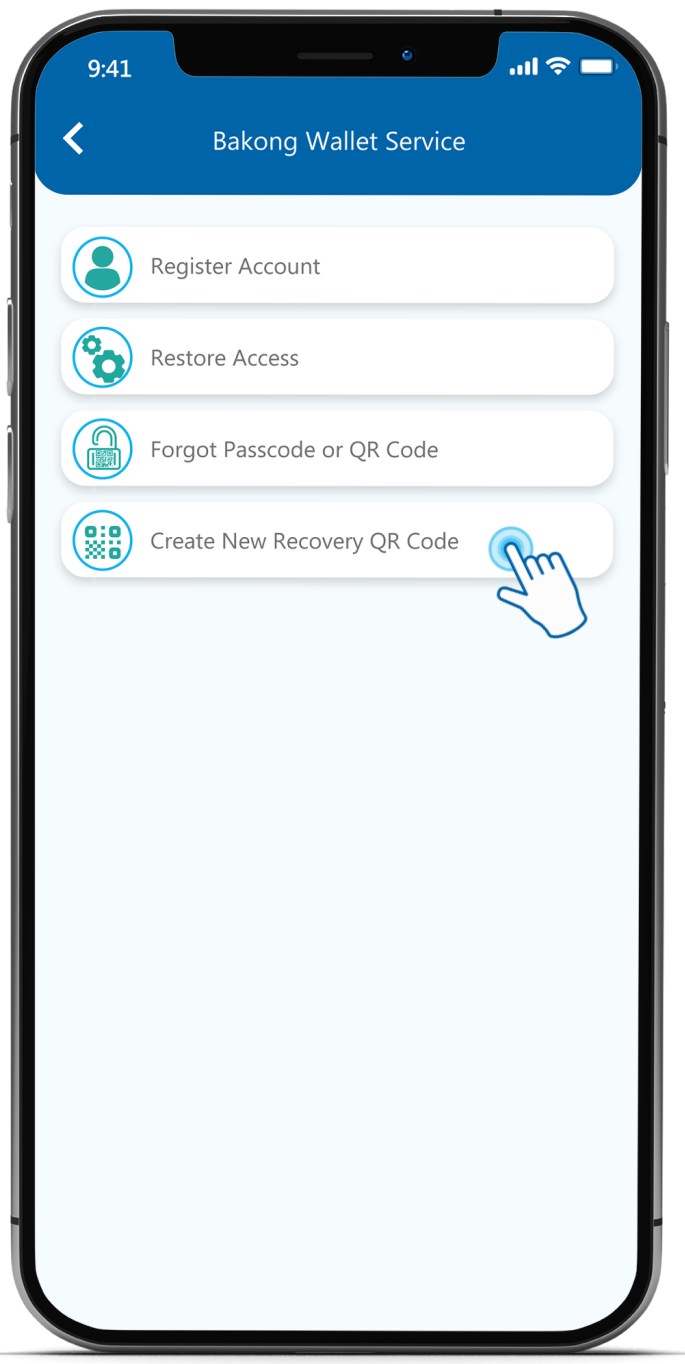

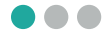

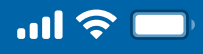

### User Guide

## How to Create New Recovery QR Code via Woori WON Cambodia

Step 6

Create or enter "Recovery Passcode"

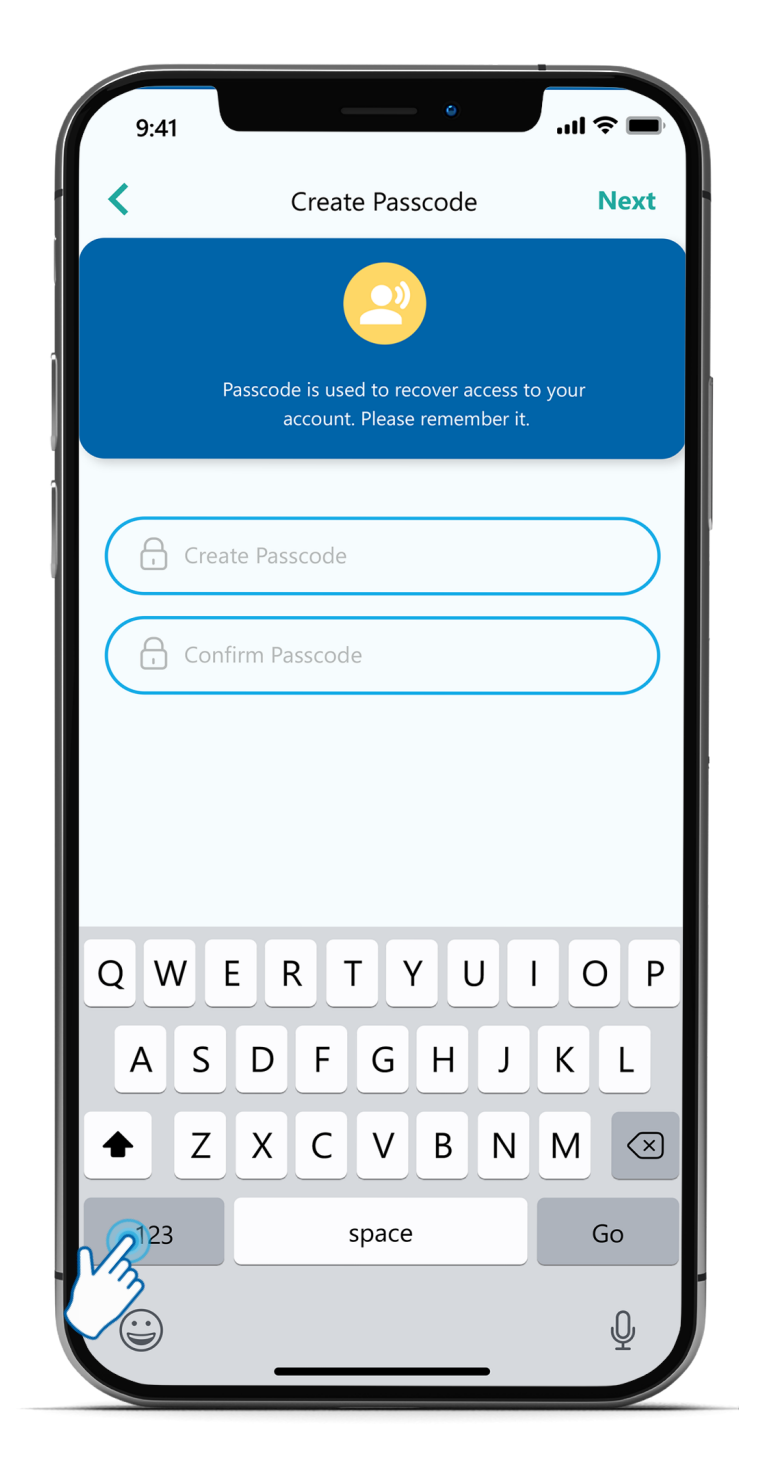

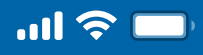

### User Guide

## How to Create New Recovery QR Code via Woori WON Cambodia

Step 7

Click on "Save"

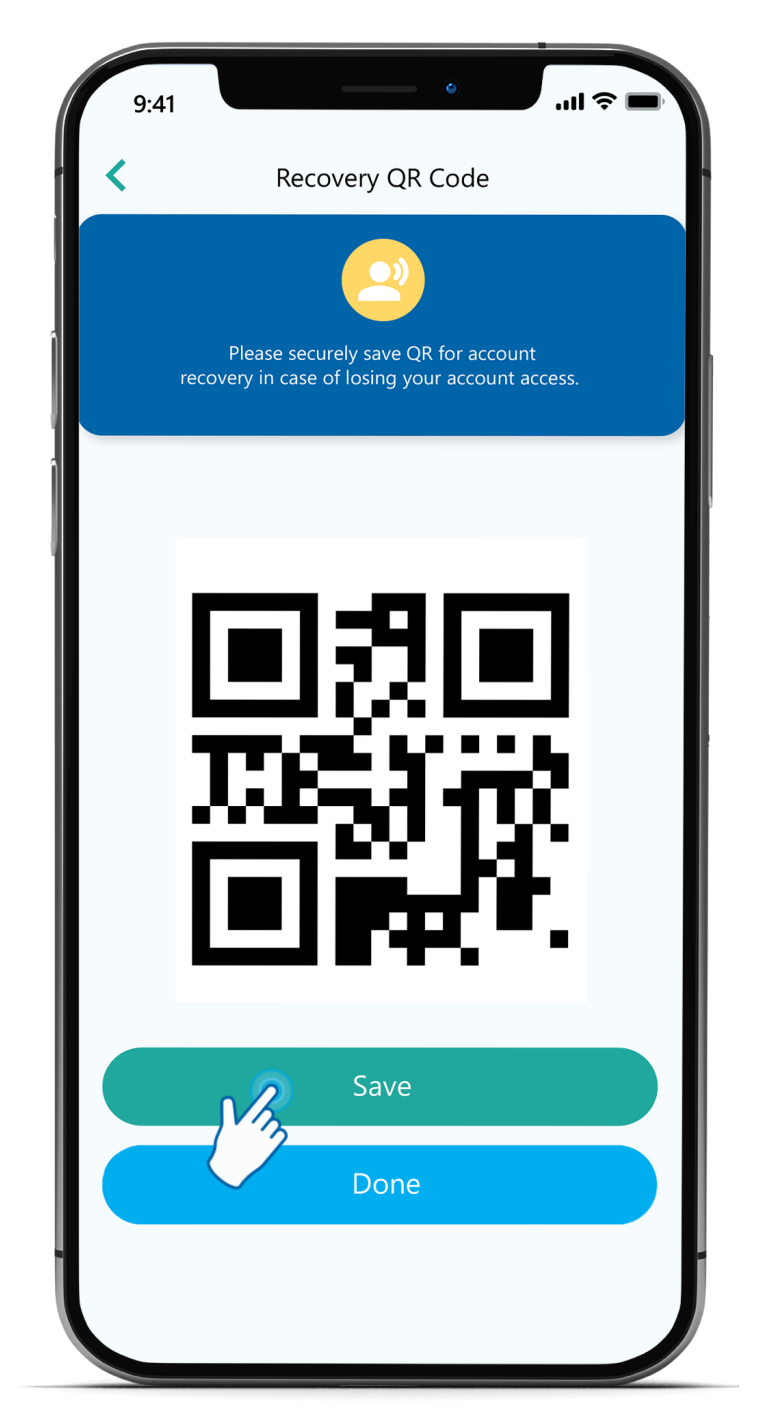

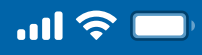

### User Guide

# How to Create New Recovery QR Code via Woori WON Cambodia

Step 7

#### Click on "Done"

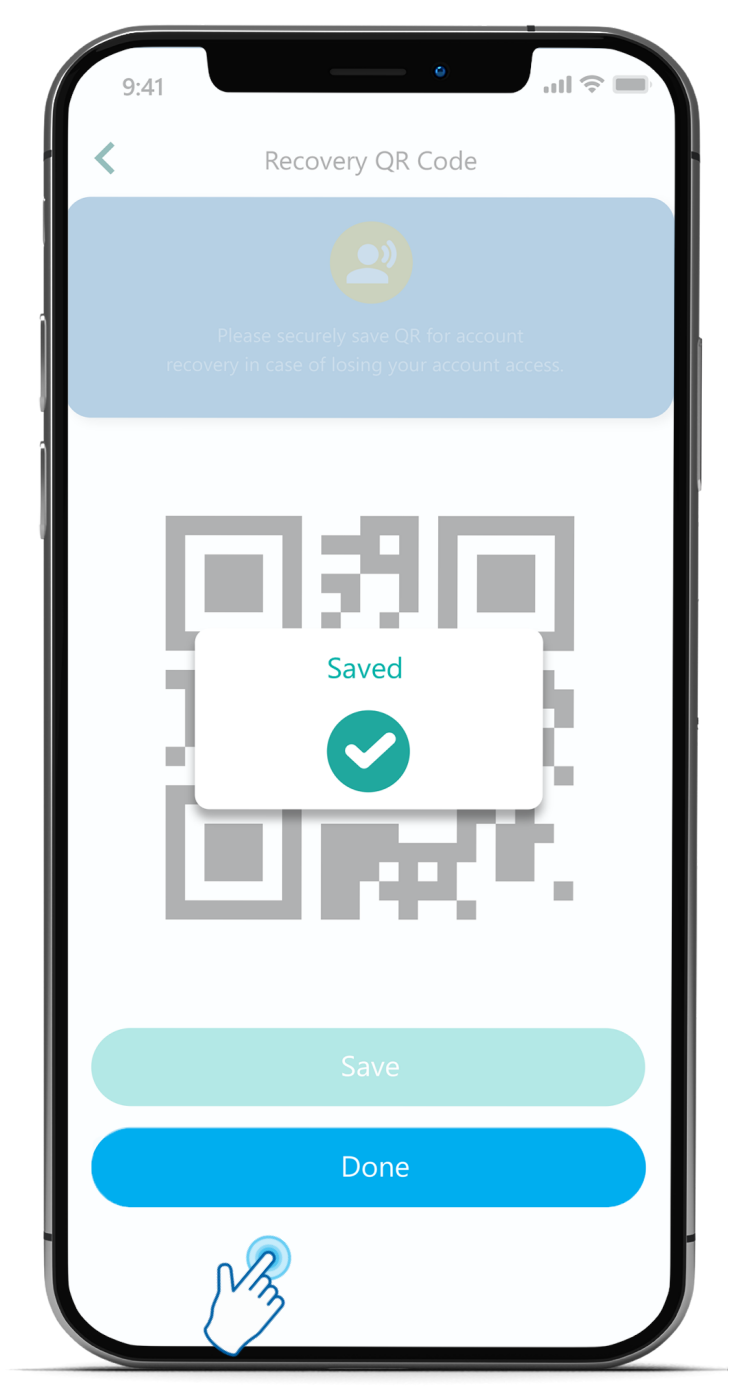

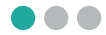

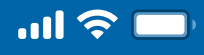

### User Guide

### How to Create New Recovery QR Code via Woori WON Cambodia

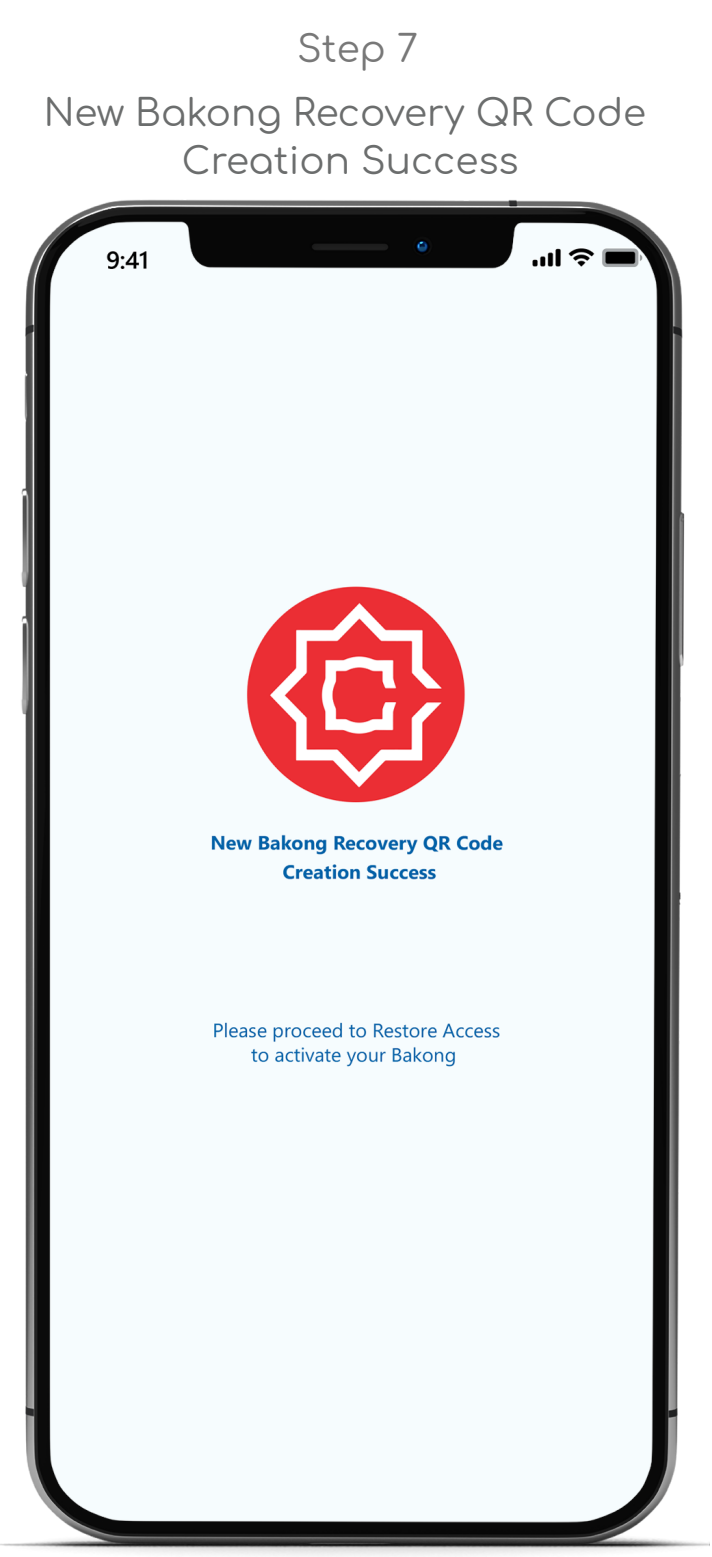

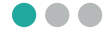